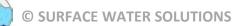

# HEC-RAS 5.0 Training New Zealand Workshop Guide

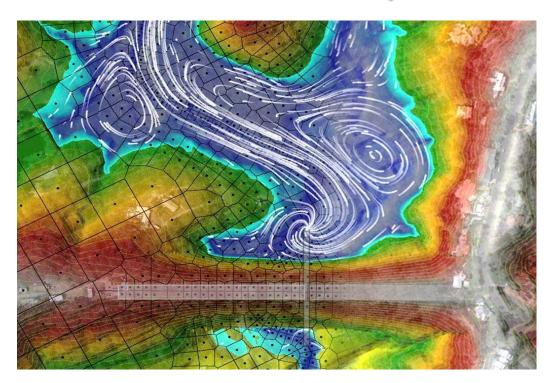

**Prepared by:** 

Krey Price Surface Water Solutions 57 Bromfield Drive Kelmscott WA 6111 Australia

Tel. +61 400 367 542 e-mail: <u>info@surfacewater.biz</u> website: <u>www.surfacewater.biz</u>

June 2018

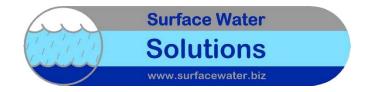

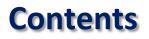

# Contents

| Introduction: Getting started                  | 3   |
|------------------------------------------------|-----|
| Workshop 2: Set Up Project File and RAS Mapper | 7   |
| Workshop 3: Create 1D geometry in RAS Mapper   | 21  |
| Workshop 4: Run and view 1D model results      | 31  |
| Workshop 5: Create interpolated terrain        | 40  |
| Workshop 6: Create 2D Flow Area                | 43  |
| Workshop 7: Roughness Layers                   | 58  |
| Workshop 8: Enter Boundary Conditions          | 65  |
| Workshop 9: Run Plan Files                     | 73  |
| Workshop 10: Internal Structures               | 79  |
| Workshop 11: RAS Mapper Output                 | 88  |
| Workshop 12: 2D Options and Sensitivities      | 92  |
| Workshop 13: Coupled 1D-2D                     | 98  |
| Workshop 14: Create a Model from Scratch       | 100 |

In conjunction with the lecture notes, these workshops are designed to prepare you to build, run, and animate 1D and 2D flood models using the new features available in HEC-RAS 5.0.5

Additional resources: www.surfacewater.biz/workshops/

Key:

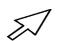

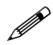

Left-click

**Right-click** 

**Double-click** 

Select Link

Draw

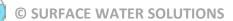

# Introduction: Getting started

This guidance document describes a basic model setup process for:

- HEC-RAS one-dimensional (1D) flood model
- HEC-RAS two-dimensional (2D) flood model

This guide includes new features available in HEC-RAS Version 5.0.5 and assumes that users have downloaded and installed the latest version.

The schematic image below shows an example of the file setup for the files that will be developed for these exercises along with the relevant icons for creating, running, and viewing basic HEC-RAS models.

Reading from left to right, the HEC-RAS icons that will be covered in these exercises correspond to the following files:

- HEC-RAS project file (\*.prj)
- Geometry file (\*.g01)
- Unsteady flow file (\*.u01)
- Plan file (\*.p01)
- RAS Mapper file (\*.rasmapper)

The first four icons shown in the inset image below require user input with a defined title that is associated with each file name. The RAS Mapper file (\*.rasmapper) is automatically created and does not require the selection of a title.

Before beginning, an appropriate folder structure should be set up under a HEC-RAS directory created within the overall project folder. Here is an example of the folders to be created:

- Aerial photos
- Hydrology
- Land use
- Projection
- Results
- Terrain
- Shape files

This folder structure may be adjusted to suit organisational IT requirements and geospatial data standards. Available shape files, terrain files, hydrographs, and other relevant files should be placed in the appropriate folders before proceeding. It would be beneficial to create new layers outside of HEC-RAS for some features first, such as:

- Catchment delineations
- Flow paths
- Cross section and long section profile alignments
- Roadway or levee centreline alignments
- Building footprints

These features should be defined as shape files using CAD or GIS software (Arc, QGIS, AutoCAD, etc.). The shape file should include a name field, and individual features should be assigned names that will allow clarity and consistency in the HEC-RAS model once the shape file is imported.

# **HEC-RAS File Management:**

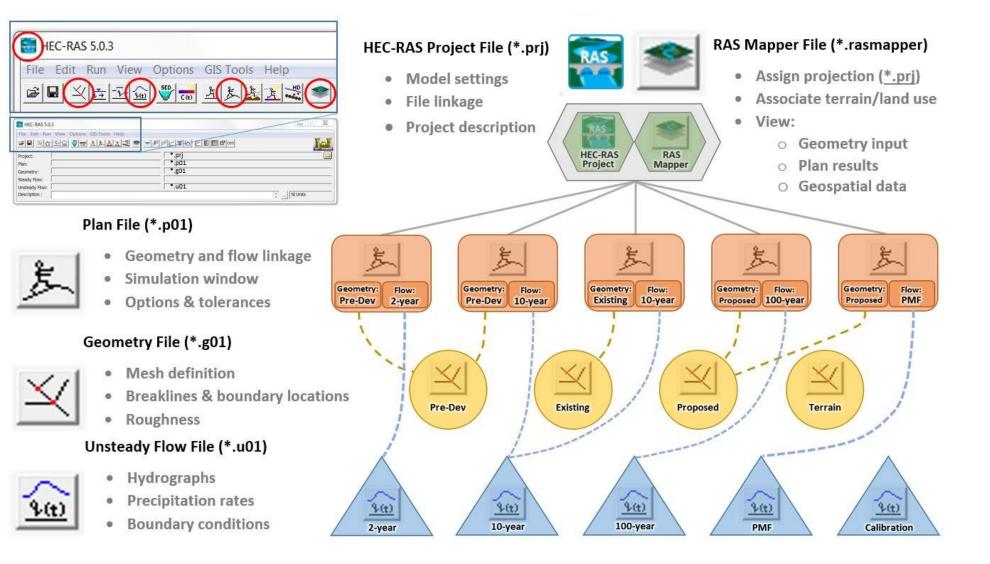

#### Download elevation data (Skip this step if terrain and projection are already available)

• Google "New Zealand elevation data" and select Land Information New Zealand (LINZ) website

| <b>C</b> ₽₽8↓e | new zealand elevation data |        |      |      |        |      | ۹   |        |       |
|----------------|----------------------------|--------|------|------|--------|------|-----|--------|-------|
|                | All                        | Images | News | Maps | Videos | More | Set | ttings | Tools |
|                |                            |        |      |      |        |      |     |        |       |

About 3,620,000 results (0.47 seconds)

### Elevation data | Land Information New Zealand (LINZ) www.linz.govt.nz > Data > LINZ data -

Dec 20, 2016 - Access elevation data through the LINZ Data Service.

#### Select LINZ (Land Information New Zealand) and browse to "NZ Data Service"

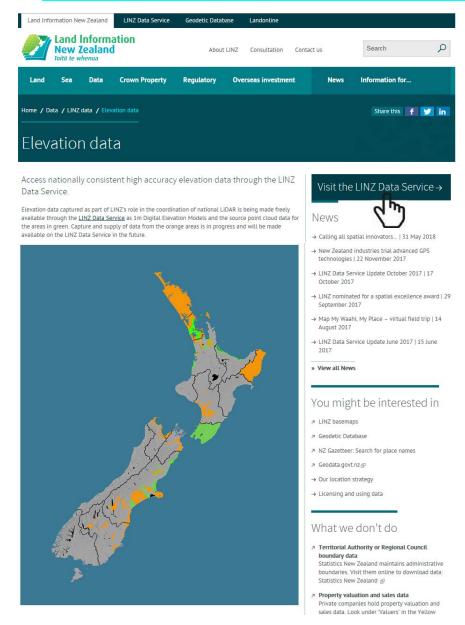

- Select area of interest, select geotif format and NZGD2000 projection, download DEM file
- Hint: Search for 1m or 8m data to view coverage extents
- Hint: Older versions of Internet Explorer may not work; Chrome or Firefox may be preferred.

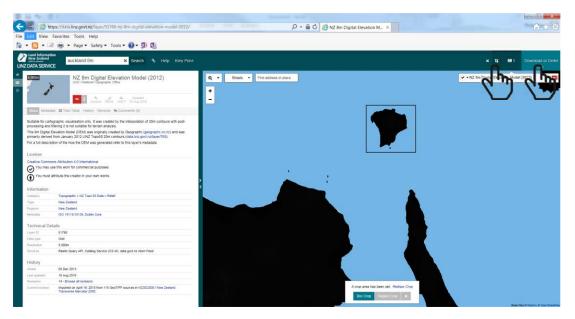

Google "New Zealand projection files", find relevant zone (NZGD2000 for example)

| G¶¶8 e | new zealand projection file          |        |        |          |      |      | ۹        |       |
|--------|--------------------------------------|--------|--------|----------|------|------|----------|-------|
|        | All                                  | Images | Videos | Shopping | News | More | Settings | Tools |
|        | About 504,000 results (0.38 seconds) |        |        |          |      |      |          |       |

NZGD2000 / New Zealand Transverse Mercator 2000: EPSG ... spatialreference.org/ref/epsg/nzgd2000-new-zealanthransverse-mercator-2000/ ▼ Apr 4, 2008 - NZGD2000 / New Zealand Transverse Mercator 2000 (Google it). WGS84 Bounds: 166.3300, -47.4000, 178.6000, -34.0000; Projected Bounds: ...

- Select relevant prj file and download to project directory
- Suggest renaming file to descriptive name ("NZGD 2000 NZTM Projection File.prj") and saving under separate "Projection" subdirectory

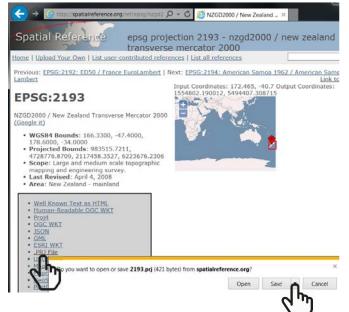

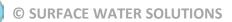

## Workshop 1: Set Up Project File and RAS Mapper

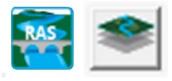

- Download the latest version of HEC-RAS (Version 5.0.4)
  - Google "Download HEC-RAS" 0
  - Download link: http://www.hec.usace.army.mil/software/hec-ras/downloads.aspx 0
  - Recommend installing with Example Projects 0

| Google | download hec-ras |              |                |        |      |      |          | Q     |
|--------|------------------|--------------|----------------|--------|------|------|----------|-------|
|        | All              | Videos       | Images         | News   | Maps | More | Settings | Tools |
|        | Abou             | t 97,500 res | ults (0.49 see | conds) |      |      |          |       |

HEC-RAS Downloads - Hydrologic Engineering Center - Army www.hec.usars.army.mil/software/hec-ras/downloads.aspx -These setue package include HEC-RAS 5.0.3, Documentation, and optionally the Example Projects. Primary Download Site: Download HEC-RAS 5.0.3 Setup ...

| ĨŦĨ                     | US Army Corps of Engineers                                                                                                    |
|-------------------------|----------------------------------------------------------------------------------------------------|
| <sub>0</sub>            |                                                                                                    |
| DME > SOFTWARE > HEC-RA | <u>S</u> > DOWNLOADS                                                                                                    |
| HEC-RAS                 | HEC-RAS has been developed for the U.S. Army Corps of Engineers (USACE). However, software developed at the<br>Hydrologic Engineering Center is made available to the public whenever appropriate. Use is not restricted and                                                                                                    |
| HEC-RAS                 | individuals outside of USACE may use the program without charge. HEC will not provide user assistance or support                                                                                                    |
| Features                | for this software to non-USACE users. Downloading this software indicates full acceptance of your responsibility in<br>the use of this program. Please see the distribution policy for more details.                                                                                                    |
| What's New              | the use of this program. Please see the distribution policy for more details.                                                                                                    |
| Downloads               | Current Version HEC-RAS 5.0.3:                                                                                                    |
| Documentation           | These setup package include HEC-RAS 5.0.3, Documentation, and optionally the Example Projects.                                                                                                    |
| FAQs                    | Primary Download Site:                                                                                                    |
| Known Issues            | Image: Comparison of the set of the set o |
| Bug Report              | C m                                                                                                    |
| Suggestions             | Alternate Download Site:                                                                                                    |
| 00                      | Downood HEC-RAS 5.0.3 Setup Package Documentation, and Example Data sets (538 MB)                                                                                                    |
| Demo                    |                                                                                                    |
| Sponsors                | Supported Operating Systems:                                                                                                    |
| Collaborators           | Windows XP, Vista, 7, 8, 8.1, and 10 both 32-bit and 64-bit                                                                                                    |

#### Open HEC-RAS (Select HEC-RAS 5.0.4 from Start Menu) •

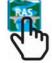

|                                           | $\cup$     |
|-------------------------------------------|------------|
| HEC-RAS 5.0.4                             |            |
| File Edit Run View Options GIS Tools Help |            |
|                                           |            |
| Project:                                  |            |
| Plan:                                     |            |
| Geometry:                                 |            |
| Steady Flow:                              |            |
| Unsteady Flow:                            |            |
| Description :                             | 🗘 SI Units |
| L                                         |            |

#### Set unit systems to default to SI units (Options | Unit System)

| File Edit Run View                                                                                                    | Options GIS Tools Help                                                                                                    |   |                                 |
|----------------------------------------------------------------------------------------------------|----------------------------------------------------------------------------------------------------|---|---------------------------------|
| Image: Constraint of the second second se | Program Setup<br>Default Parameters<br>Unit system (US Customary/SI)<br>Convert Project Units<br>Convert Horizontal Coordinate Systems | + | ▰◣ਁ◾◣ <u>ਁਸ਼</u> װ <u></u> ®ּֽ๛ |
| Steady Flow:                                                                                                    |                                                                                                    |   |                                 |

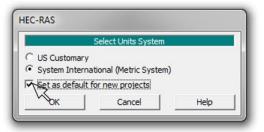

- Start a new project in SI units (File | New Project)
- If folder structure has not yet been set up, return to introduction for instructions or create a new folder (recommend setting up folder in root directory, not in windows shortcuts)

| HEC-RAS 5.0.3                             |              |
|-------------------------------------------|--------------|
| File Edit Run View Options GIS Tools Help |              |
| New Regject                               | 🛛 🔂 🖬 🖉 🔤 🖉  |
| Open Project                              |              |
| Save Project                              |              |
| Save Project As                           |              |
| Rename Project Title                      |              |
| Delete Project                            |              |
| Project Summary                           | 👙 🛄 SI Units |
| Import HEC-2 Data                         |              |

| de        | File Name       | Selected Folder Default Project Folder Document |
|-----------|-----------------|-------------------------------------------------|
|           | *.prj           | e:\HEC-RAS                                      |
|           |                 | HEC-RAS                                         |
| OK Cancel | Help Creater Fo | der                                             |

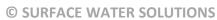

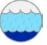

#### Assign descriptive project title and relevant file name

[Note: the file name will be replicated in many other files with varying file extensions – sometimes to hundreds or even thousands of files. The files are not easily renamed, so choose the file name carefully!]

| New Project                                                 |               |                                                  |
|-------------------------------------------------------------|---------------|--------------------------------------------------|
| Title                                                       | File Name     | Selected Folder Default Project Folder Documents |
| Motukorea Tutorial Model                                    | Motukorea.prj | e:\HEC-RAS\Auckland                              |
|                                                             |               |                                                  |
| OK Cancel Help                                              | Create Folder | e:                                               |
| Set drive and path, then enter a new project title and file | name.         |                                                  |

| RAS                                                                                                    | X          |
|----------------------------------------------------------------------------------------------------|------------|
| Start a new project with "Motukorea.prj" as its file name and<br>Tutorial Model" as its title, in the "e:\HEC-RAS\Auckland\" D<br>The units system will be set to "SI Units" but can be changed<br>Options menu on the main RAS window. | Directory? |
| ок                                                                                                    | Cancel     |

| HEC-RAS 5.0.4         |                                                |                                                                           |                |
|-----------------------|------------------------------------------------|---------------------------------------------------------------------------|----------------|
| File Edit Run View    | Options GIS Tools Help                         |                                                                           |                |
|                       |                                                | ᢞ᠍ᡣ└ᢟ᠘ᡛ᠍᠍ᢨᡡ                                                               | <u>li mani</u> |
| Project: Motukor      | ea Tutorial Model                              | e:\HEC-RAS\Auckland\Motukorea.prj                                         |                |
| Plan: Geometry:       | Project Title                                  | File Name                                                                 |                |
| Steady Flow:          |                                                |                                                                           |                |
| Unsteady Flow:        |                                                |                                                                           |                |
| Description : Motukor | rea tutorial model for Auckland HEC-RAS traini | ing course developed by Krey Price, Surface Water Solutions. 🔶 🛄 SI Units | 5              |
|                       |                                                |                                                                           |                |

**Project Description** 

- Enter description, including:
  - o Purpose of model
  - $\circ \quad \text{End client} \quad$
  - $\circ \quad \text{Data sources for hydrology} \\$
  - o Data sources for terrain data
  - Name and contact details for modeller
- Save files using File | Save

#### • Open RAS Mapper (click on RAS Mapper icon or Menu: GIS Tools | RAS Mapper)

| HEC-RAS 5.0.4                                                                                                    |                |               |
|----------------------------------------------------------------------------------------------------|----------------|---------------|
| File Edit Run View Options GIS Tools Help                                                                            |                |               |
|                                                                                                    |                | <b>H</b> aali |
| Project: Motukorea Tutorial Model e:\HEC-RAS\Auckland\Motukorea.prj                                                  |                | <u> </u>      |
| Plan: V                                                                                                    |                |               |
| Geometry:                                                                                                    |                |               |
| Steady Flow:                                                                                                    |                |               |
| Unsteady Flow:                                                                                                    |                |               |
| Description : Motukorea tutorial model for Auckland HEC-RAS training course developed by Krey Price, Surface Water S | iolutions. 📫 🛄 | SI Units      |

• Set projection (Menu: Tools | Set Projection for Project)

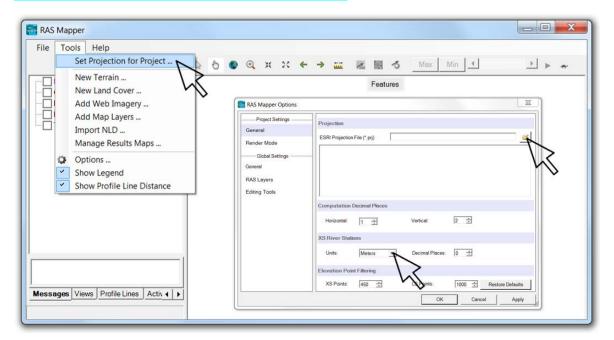

#### • Change Default XS River Stations to Metres and browse to downloaded projection file

|                  |                          |                              | <ul> <li>Projection</li> </ul> | 1                               |                   |       |
|------------------|--------------------------|------------------------------|--------------------------------|---------------------------------|-------------------|-------|
| Organize   New f | older                    |                              |                                |                                 | -                 | 0     |
| Documents        | <ul> <li>Name</li> </ul> | A                            | Date modified                  | Туре                            | Size              |       |
| Music Pictures   | N2                       | ZGD_2000_NZTM_Projection.prj | 5/10/2017 9:21 AM              | PRJ File                        |                   | 1 KB  |
| Videos           |                          |                              |                                |                                 |                   |       |
|                  |                          |                              |                                |                                 |                   |       |
| iller Computer   |                          |                              |                                |                                 |                   |       |
| 🖻 📲 System (C:)  |                          |                              |                                |                                 |                   |       |
| ) 🥪 Toshiba (e:) |                          |                              |                                |                                 |                   |       |
| 0                |                          |                              |                                |                                 |                   |       |
| 💽 Network        | H                        |                              |                                |                                 |                   |       |
|                  |                          |                              | Ш                              |                                 |                   | _     |
|                  |                          |                              |                                |                                 |                   |       |
|                  |                          | 2000_NZTM_Projection.prj     |                                | <ul> <li>Spatial Pro</li> </ul> | jection Files (*. | pri 🔻 |

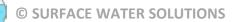

#### • Confirm details and click "Apply" and "OK"

| RAS Mapper Options | X                                                                                                    |
|--------------------|----------------------------------------------------------------------------------------------------|
| Project Settings   | Projection                                                                                                    |
| General            | E:\HEC-RAS\Auckland\Projection\NZGD_2000_NZTM_F                                                                                                    |
| Render Mode        | ESRI Projection File (*.prj): [E:\HEC-RAS\Auckland\Projection\NZGD_2000_NZ1M_F ]                                                                           |
| Global Settings    | ["GCS_NZGD_2000",DATUM["D_NZGD_2000",SPHEROID<br>["GRS_1980",6378137.0,298.257222101]],PRIMEM["Greenwich",0.0],UNIT                                        |
| General            | ["Degree".0.0174532925199433]].PROJECTION["Transverse_Mercator"].PARAMETER<br>["False_Easting".1600000.0].PARAMETER["False_Northing".10000000.0].PARAMETER |
| RAS Layers         | ["Central_Meridian",173.0],PARAMETER["Scale_Factor",0.9996],PARAMETER<br>["Latitude_Of_Origin",0.0],UNIT["Meter",1.0]]                                     |
| Editing Tools      | Restore Defaults                                                                                                    |
|                    | OK Cancel Apply                                                                                                    |
|                    |                                                                                                    |

#### • Create a new terrain (right-click on Terrain | Create a new terrain) and select "plus" button

| RAS Mapper<br>ile Tools Help                                        | 5 4 |          | <b>⊕</b> x                                                       | 20   | <del>(</del> )                           | . LANG | N | 1            | i Mi     | ax   Min  | 4                     | )<br>    | Þ ••  |
|---------------------------------------------------------------------|-----|----------|------------------------------------------------------------------|------|------------------------------------------|--------|---|--------------|----------|-----------|-----------------------|----------|-------|
| Features Geometries Results Map Layers                              |     |          | rrain Layer<br>Set SRS<br>It Terrain Files                       |      |                                          |        |   | Terrains     |          |           |                       |          |       |
| Create a New RAS Terr<br>Add Existing RAS Terra<br>Note: Use "Add   | 12  |          | Filenam                                                          | >    |                                          |        |   |              |          | Projectio | n Cell Size           | Rounding | Info  |
| existing terrain" if<br>you already have a<br>terrain in hdf format |     | Ro<br>Ve | put Terrain File<br>unding (Precisic<br>tical Conversio<br>mame: | x [u | /128<br>Ise Input File (<br>\Brisbane\Te |        | • | ] 🔽 Create : | Stitches | ☐ Merg    | e Inputs to Single Re | ister    |       |
| lessages Views Profile Lines Actin                                  |     |          |                                                                  |      |                                          |        |   |              |          |           | Cr                    | eate     | Cance |

#### Browse to downloaded or provided terrain file (Drag down to additional file types if needed)

| Organize   New folder                                 |      |               | • ==                       |                  |
|-------------------------------------------------------|------|---------------|----------------------------|------------------|
| Libraries<br>Documents<br>Music<br>Pictures<br>Uideos | Name | Date modified | Type<br>A TIFF image       | Siz              |
| System (C:)                                           | 8    |               |                            |                  |
| Network                                               |      | Ш             |                            |                  |
| File name                                             | e.   | •             | Raster Data (*.tif,*.flt,* | adf) ▼<br>Cancel |

•

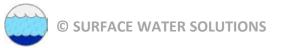

•

#### Change file name to relevant description of terrain and click "Create"

| ew Terrain Layer                                                     |                                                                                                    |
|----------------------------------------------------------------------|----------------------------------------------------------------------------------------------------|
| Set SRS                                                              |                                                                                                    |
| + Filename                                                           | Projection Cell Size Rounding Info<br>(Same as Project) 8 None i                                                                                        |
| ×                                                                    |                                                                                                    |
| Output Terrain File<br>Rounding (Precision):<br>Vertical Conversion: | 1/128     Create Stitches     Merge Inputs to Single Raster       Use Input File (Default)     Image: Create Stitches     Merge Inputs to Single Raster |
| Filename:                                                            | e:\HEC-RAS\Auckland\Terrain\Terrain.hdf                                                                                                    |
|                                                                      | Create                                                                                                    |

| Enter the filename for the new Terrain Layer       |   |    |                | X  |
|----------------------------------------------------|---|----|----------------|----|
| Computer  TOSHIBA (E:)  HEC-RAS  Auckland  Terrain | • | 47 | Search Terrain | Q  |
| File name: Motukorea 8m Existing Terrain           |   |    |                | •  |
| Save as type: Terrain (*.hdf)                      |   |    |                | •  |
|                                                    |   |    |                |    |
| S Browse Folders                                   |   |    | Save Cano      | el |
|                                                    |   | _  |                | d  |

| lew Terrain Layer                                                    |                                                                          |                   |           |                  |          |
|----------------------------------------------------------------------|--------------------------------------------------------------------------|-------------------|-----------|------------------|----------|
| Set SRS                                                              |                                                                          |                   |           |                  |          |
| + Filename                                                           |                                                                          | Projection        | Cell Size | Rounding         | Info     |
| EK.tif                                                               |                                                                          | (Same as Project) |           | None             | i        |
| Output Terrain File<br>Rounding (Precision):<br>Vertical Conversion: | 1/128     Image: Create       Use Input File (Default)     Image: Create |                   | Merge     | Inputs to Single |          |
| Filename:                                                            | E:\HEC-RAS\Auckland\Terrain\Motukorea 8m Exi                             | sting Terrain.hdf |           |                  | <i>6</i> |
|                                                                      |                                                                          |                   | Cre       | eate             | Cancel   |

• Click "Close" when complete

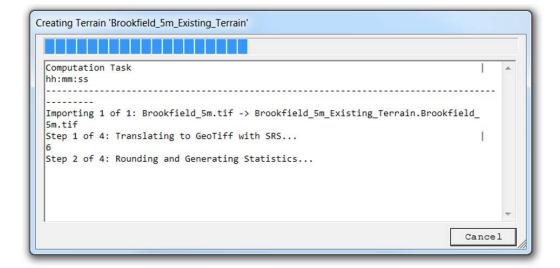

| Creating Terrain 'Brookfield_5m_Existing_Terrain'             |          |
|---------------------------------------------------------------|----------|
|                                                               |          |
|                                                               | •        |
| Final Processing: Brookfield_5m_Existing_Terrain.hdf          |          |
| Step 1 of 3: Creating Brookfield_5m_Existing_Terrain.vrt      |          |
| Step 2 of 3: Creating Brookfield_5m_Existing_Terrain.hdf<br>4 |          |
| Step 3 of 3: Creating Stitch-TIN for merging rasters<br>4     |          |
|                                                               | =        |
| Terrain Complete<br>30                                        |          |
| 1                                                             | <b>_</b> |
|                                                               | Close    |
|                                                               |          |

• Toggle on Terrains Layer Group, right-click on Terrain and click "Zoom to Layer"

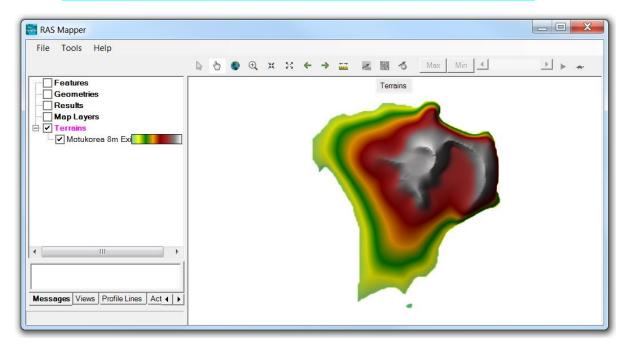

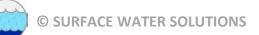

#### Right-click on "Map Layers", select "Add Web Imagery Layer", and click on "Google Satellite"

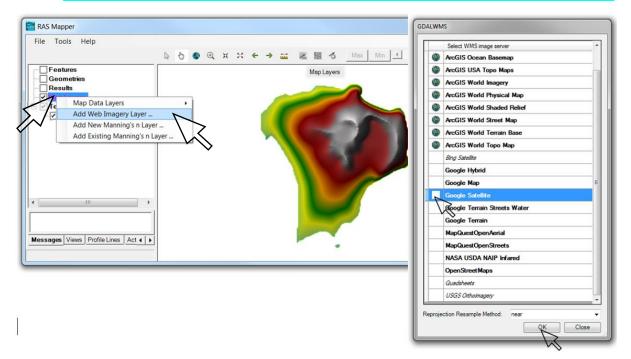

• Double-click on "Google Satellite" and adjust transparency

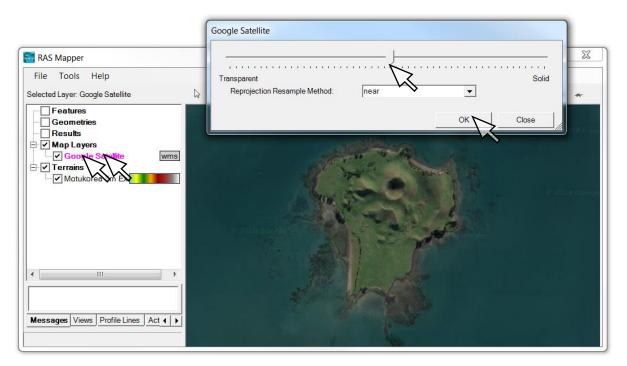

- Select the measure tool and delineate a profile location
- Double-click when complete and select "Plot Terrain Profiles(s)"

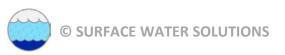

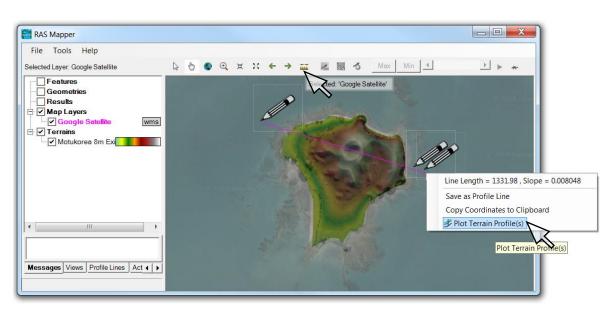

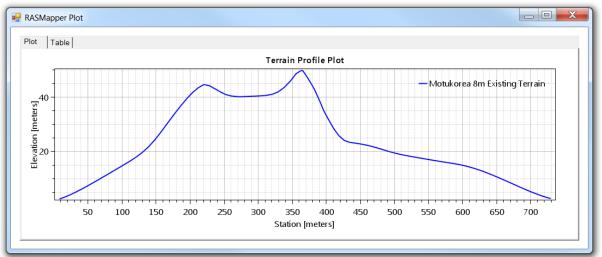

• Click on the "Table" tab to view the profile plot ordinates. Select the blank cell in the upper left to highlight all text. These values can be copied and pasted into Excel or similar program.

| lot Table                                   |    |                     |                                                    |  |          |
|---------------------------------------------|----|---------------------|----------------------------------------------------|--|----------|
| ombined Ta<br>Iotukorea 8m Existing Terrain |    | Station<br>(meters) | Motukorea<br>8m<br>Existing<br>Terrain<br>(meters) |  | <b>_</b> |
|                                             | 1  | 8.286               | 2.546                                              |  |          |
|                                             | 2  | 10.318              | 2.736                                              |  |          |
|                                             | 3  | 16.424              | 3.313                                              |  |          |
|                                             | 4  | 17.177              | 3.393                                              |  |          |
|                                             | 5  | 21.212              | 3.823                                              |  |          |
|                                             | 6  | 24.036              | 4.125                                              |  |          |
|                                             | 7  | 24.562              | 4.183                                              |  |          |
|                                             | 8  | 25.330              | 4.276                                              |  |          |
|                                             | 9  | 30.895              | 4.940                                              |  |          |
|                                             | 10 |                     | 5 150                                              |  |          |

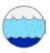

- Repeat the process by selecting the measuring tool, but this time click on "Save as Profile Line" and enter a name for the profile line.
- Right-click on the name of the terrain file, then select "Layer Properties" (or double click on the terrain name).
- Double click on the colour band (or press the Edit button) and adjust all desired parameters, including colour ramp, min/max values, number of displayed values, and transparency.
- Click on "Create" and "Apply" when finished

| RAS Mapper                                    |                                                                                                    |                                                                                                    |
|-----------------------------------------------|----------------------------------------------------------------------------------------------------|----------------------------------------------------------------------------------------------------|
| File Tools Help                               | Motukorea 8m Existing Terrain - Layer Properties                                                                                                    |                                                                                                    |
| Selected Layer: Motukorea 8m Existing Terrain | Motukorea 8m Existing Terrain - Layer Properties         Visualization and Information       Source Files         Vector       Line:         Point:       Line:         Label Features with Attribute Column(s)         Surface       Stretched         ✓       Plot Surface         ✓       Plot Surface         ✓       Plot Surface         ✓       Plot Contours         ✓       Plot Contours         ✓       Plot Hillshade         Z       Factor: | Image: Select Surface Fill         Surface Symbol Settings         Color Ramp:         Image: Terrain         Image: Terrain <t< th=""></t<> |
| Messages Views Profile Lines Active Features  |                                                                                                    | Approceed                                                                                                    |

- Select "Plot Contours" and adjust contour line colours and interval
- Select "Plot Hillshade" and adjust Z factor to observe effect on map appearance
- Hint: Use middle mouse button to adjust contour and hillshade values
- Left-click on Profile Lines tab at the lower left of the window, then use the plus button to add a new profile line, and assign a profile name when prompted.

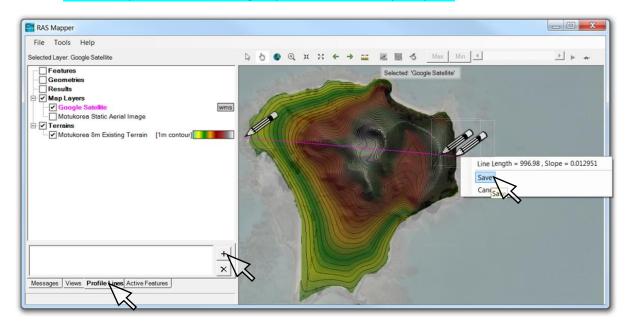

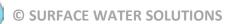

| e RAS Mapper                     |                             |
|----------------------------------|-----------------------------|
| File Tools Help                  |                             |
| Selected Layer: Google Satellite |                             |
|                                  | Selected 'Google Satellite' |

#### • Right-click on the profile name, select "Plot Profile | Terrain" to view the long section

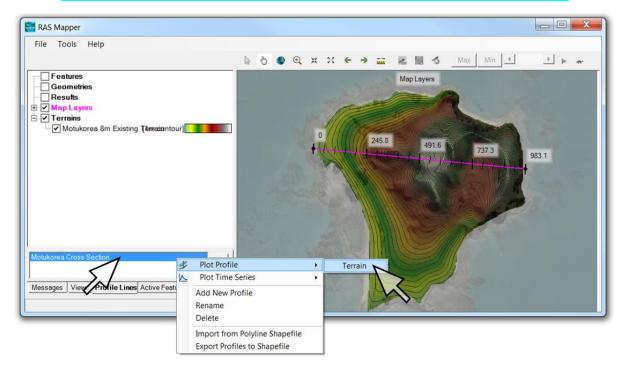

- Zoom to selected zoom levels and save views using view tab
- Note: more instructions for saved views available at <u>www.surfacewater.biz/views/</u>
- Right-click on web imagery and save the view extents as a static image (with a world file)
- Add static aerial images as existing map layers

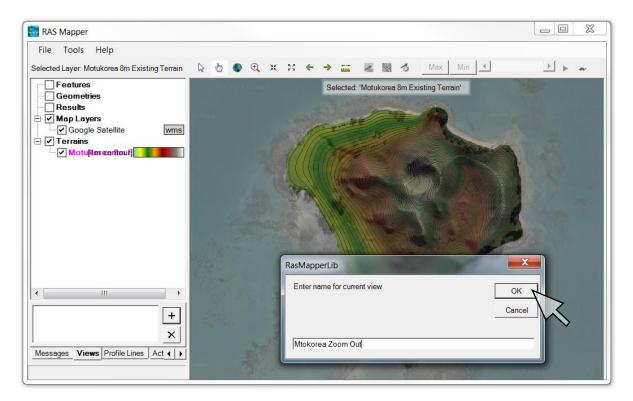

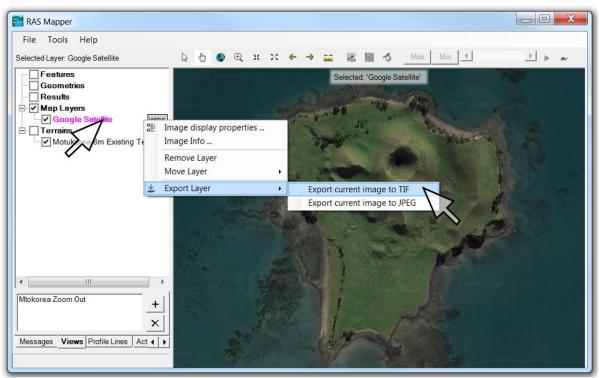

|                   | X    |
|-------------------|------|
| 🕶 😽 Search Aerial | Q    |
|                   | •    |
|                   | •    |
|                   |      |
| Save Cance        | el 🔤 |
|                   |      |

| RAS Mapper                                                                                                   |       |           |                                             |           |                                                                                                    |                |              |
|----------------------------------------------------------------------------------------------------|-------|-----------|---------------------------------------------|-----------|----------------------------------------------------------------------------------------------------|----------------|--------------|
| File Tools Help                                                                                              | ₽ ₺ < | ) 🕀 x     | **                                          | → <u></u> |                                                                                                    | Max Min 4      | <u>}</u> ⊧ ~ |
| Features     Geometries     Results                                                                          | si yo | il Google | d                                           | 200       | Map Laye                                                                                                    | rs             | artella .    |
| Map La Map Data Layers     Goo     Map Data Layers     Add Web Imagery Layer     Mot     Add New Manning's n |       | C         | reate New R<br>reate New G<br>dd Existing I | eneric La | and the second second se | - Norther      | al i         |
| Add Existing Manning's                                                                                       |       |           | Lane B                                      | 10.0      | R                                                                                                    |                |              |
|                                                                                                    |       |           | 2W                                          | No.       | and a                                                                                                    |                | A so T       |
|                                                                                                    |       |           |                                             |           | 1                                                                                                    | and the second | JAN .        |
| ×                                                                                                    |       |           |                                             |           |                                                                                                    |                |              |
| Mtokorea Zoom Out                                                                                            |       |           |                                             |           | i                                                                                                    | Alle           |              |
| Messages Views Profile Lines Act ( )                                                                         |       | 2         |                                             |           | -                                                                                                    | 6              |              |

|                         |       | A (E:) ► HEC-RAS ► Auckland ►    | Aerial 🔻 🍫       | Search Aerial | ,    |
|-------------------------|-------|----------------------------------|------------------|---------------|------|
| Organize   New for      | older |                                  |                  | •             | 0    |
|                         | Name  |                                  | Date modified    | Туре          | Size |
| Libraries Documents     | 🛃 Mo  | otukorea Static Aerial Image.tif | 10/06/2018 11:07 | TIFF image    |      |
| 📣 Music                 |       |                                  |                  |               |      |
| Separate Pictures       |       |                                  |                  |               |      |
| 1                       |       |                                  |                  |               |      |
| JUDE Videos             |       |                                  |                  |               |      |
|                         |       |                                  |                  |               |      |
| 🍂 Computer              |       |                                  |                  |               |      |
| Computer<br>System (C:) | E     |                                  |                  |               |      |
| Computer 🌱 System (C:)  | =     |                                  |                  |               |      |
| Computer 🌱 System (C:)  | E     |                                  | III              |               |      |

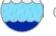

#### Bonus GIS and RAS Mapper tasks:

- Create your own shape file three ways:
  - Creating a profile line, then right-click on the assigned name and select "Export Profile to Shapefile".
  - Right-click on Map Layers and select Map Data Layers | Create New Generic Layer and try making point, polyline, and polygon shape files. Right-click on layer name and export as shape file when complete.
  - Right-click on Features and select "Create New Layer". Add features using create features tool. Right-click on layer name and export as shape file when complete.
- Add the newly created shape files to the Map Layers in RAS Mapper
- Adjust symbols, colour palettes, ranges, intervals, and transparency for all layers to optimise the view for later use in the Geometry Editor